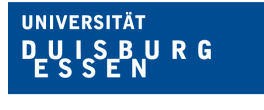

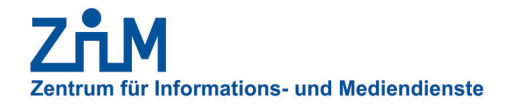

# ANLEITUNG FÜR LPLUS LTM EXCHANGE TOOL

Zuletzt aktualisiert am: 30.11.2021

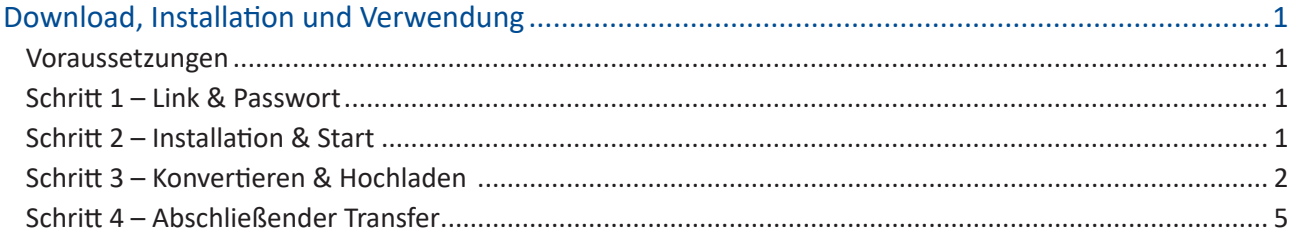

## DOWNLOAD, INSTALLATION UND VERWENDUNG

#### Voraussetzungen

Um das Tool herunterladen zu können benötigen Sie folgende Vorrausetzungen:

1. Einen internetfähigen Computer mit Webbrowser

#### Schritt 1 – Link & Passwort

Klicken Sie auf den folgenden Link: https://support.lplus.de/s/6rWxpK7ED9fXEnR

Geben Sie auf der nun geöffneten Seite das folgende Passwort ein: **XndE48Zr**

Bestätigen Sie Ihre Eingabe mit Enter oder einen Klick auf den Pfeil. Nun können Sie per Klick auf "Alle Dateien herunterladen" (oben rechts in der Ecke) das Tool herunterladen.

## Schritt 2 – Installation & Start

Nach dem Herunterladen starten Sie die Datei "Setup\_LTM\_Exchange\_Tool\_20211103.1.exe", welche sich nun an dem von Ihnen ausgewählten Speicherort befindet.

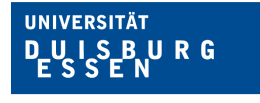

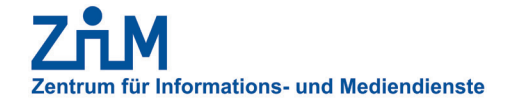

Nun startet der übliche Installationsprozess. Beachten Sie hierbei, den Haken bei "Desktop-Verknüpfung erstellen" zu setzen.

Nach der Installation können Sie nun das Programm starten.

### Schritt 3 – Konvertieren & Hochladen

Im nun geöffneten Fenster finden Sie zwei Auswahloptionen:

- 1. "Pack&Go-Dateien nach LPX konvertieren und hochladen"
- 2. "Existierende LPX-Dateien hochladen"

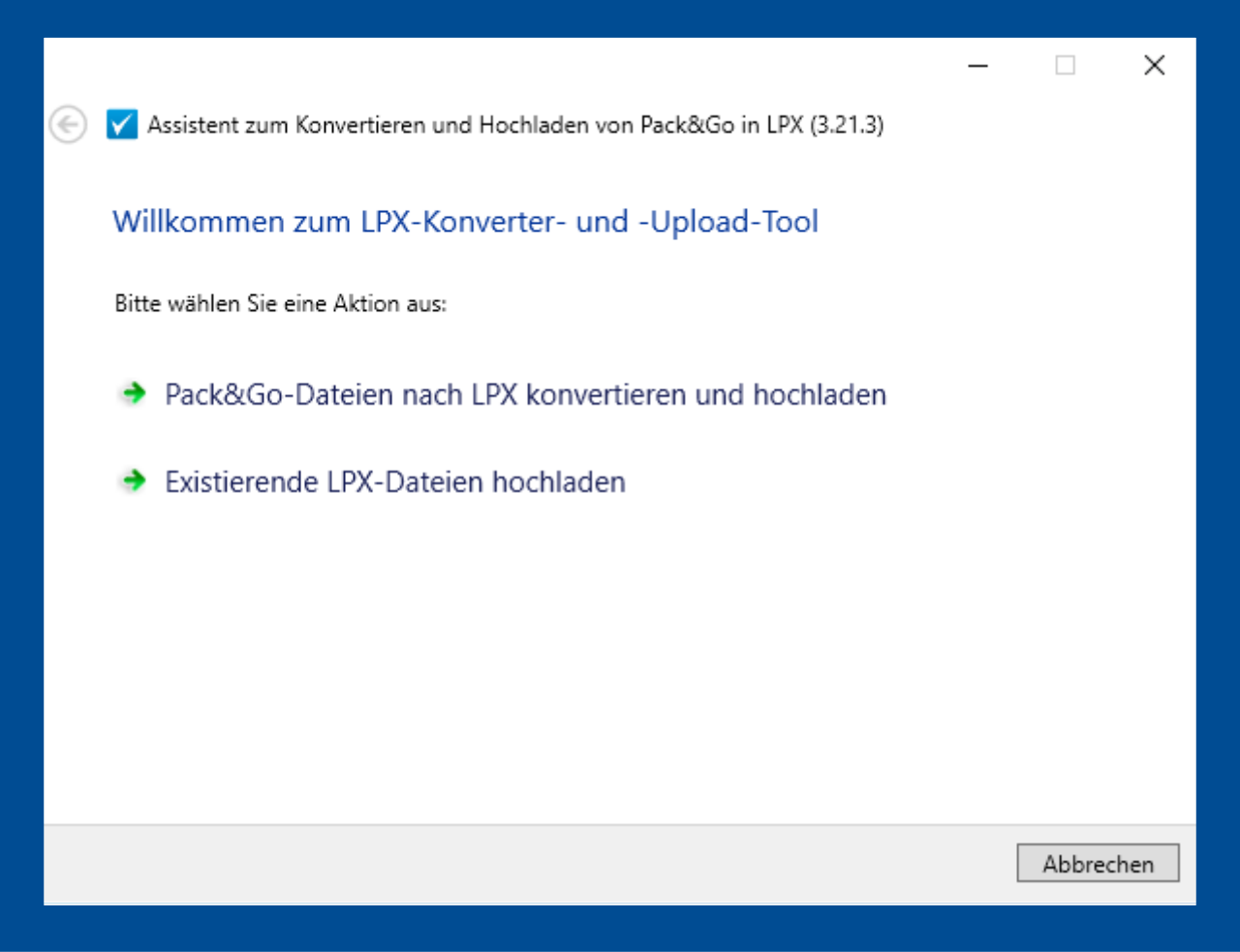

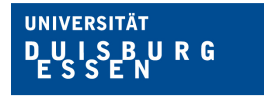

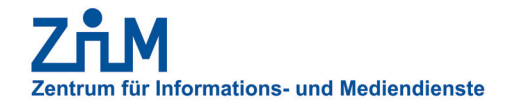

Wählen Sie die für Sie passende Option aus.

Sollen alte .zip-Dateien konvertiert werden, öffnet sich ein Fenster, in welchem die Teststudio Adresse (URL) sowie der dazugehöre Benutzername und Passwort angegeben werden müssen.

Zum Beispiel: Teststudio Adresse: https://lts3.uni-due.de Benutzername: abc1234 (Ihre Unikennung) Passwort: Passwort1234 (Ihr Passwort für das Teststudio)

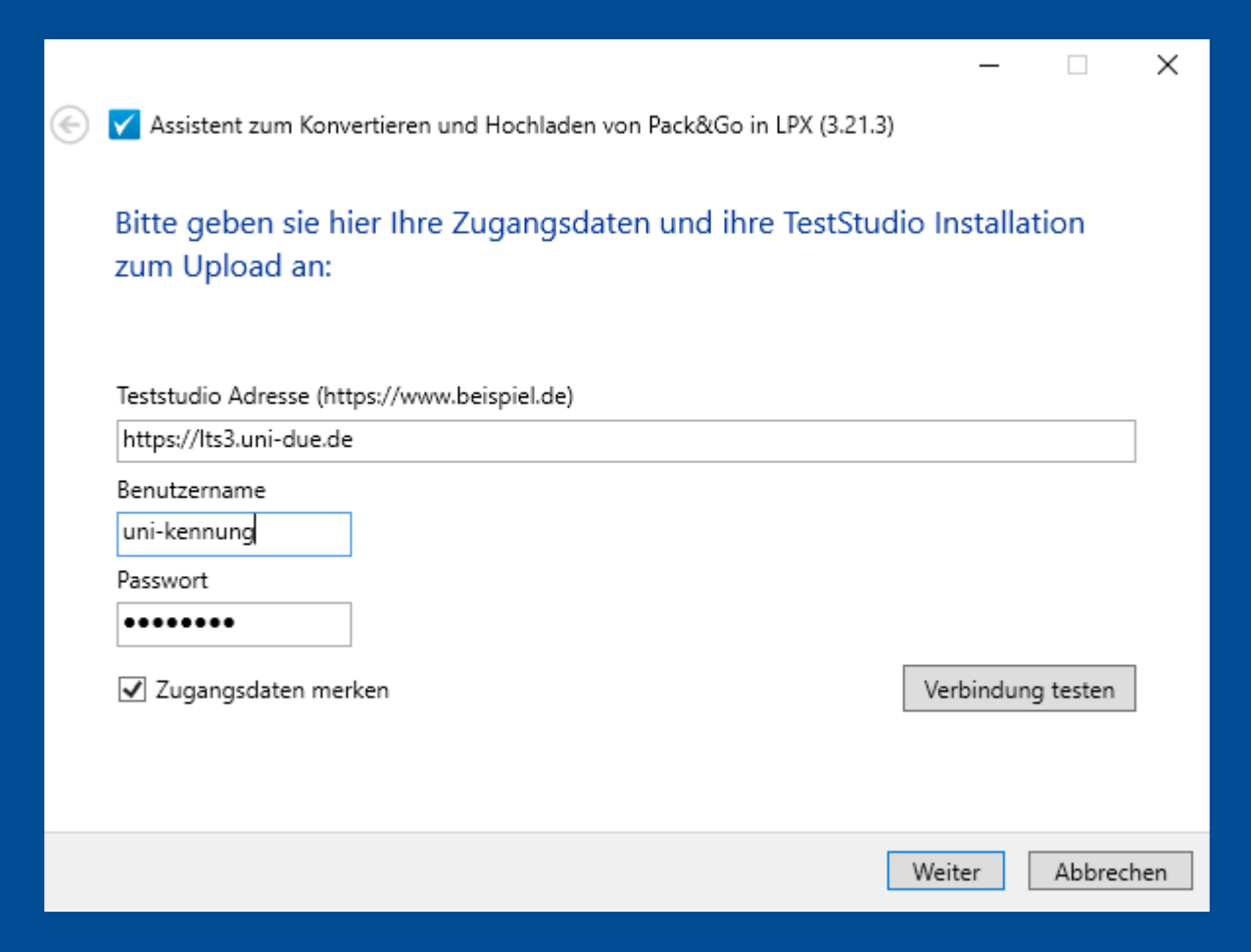

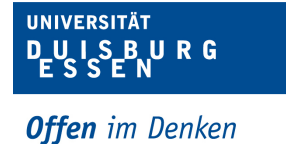

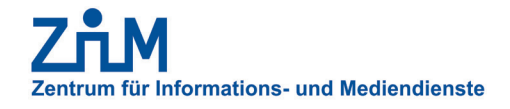

Anschließend können Sie mit dem "Verbindung testen"-Button die Verbindung zum Teststudio überprüfen, um sicher zu stellen, dass alle Angaben korrekt sind. Dies wird Ihnen durch ein Pop-Up Fenster bestätigt. Nun können Sie auf "Weiter" klicken.

Im nächsten Fenster geben Sie den Speicherort der zu konvertierenden .zip-Datei an. Hierzu klicken Sie auf den Button "Durchsuchen..." und wählen den Katalog aus, den Sie konvertieren möchten. Dieser befindet sich dort, wo Sie ihn gespeichert haben. Zum Beispiel unter "Dokumente" oder auf dem Desktop.

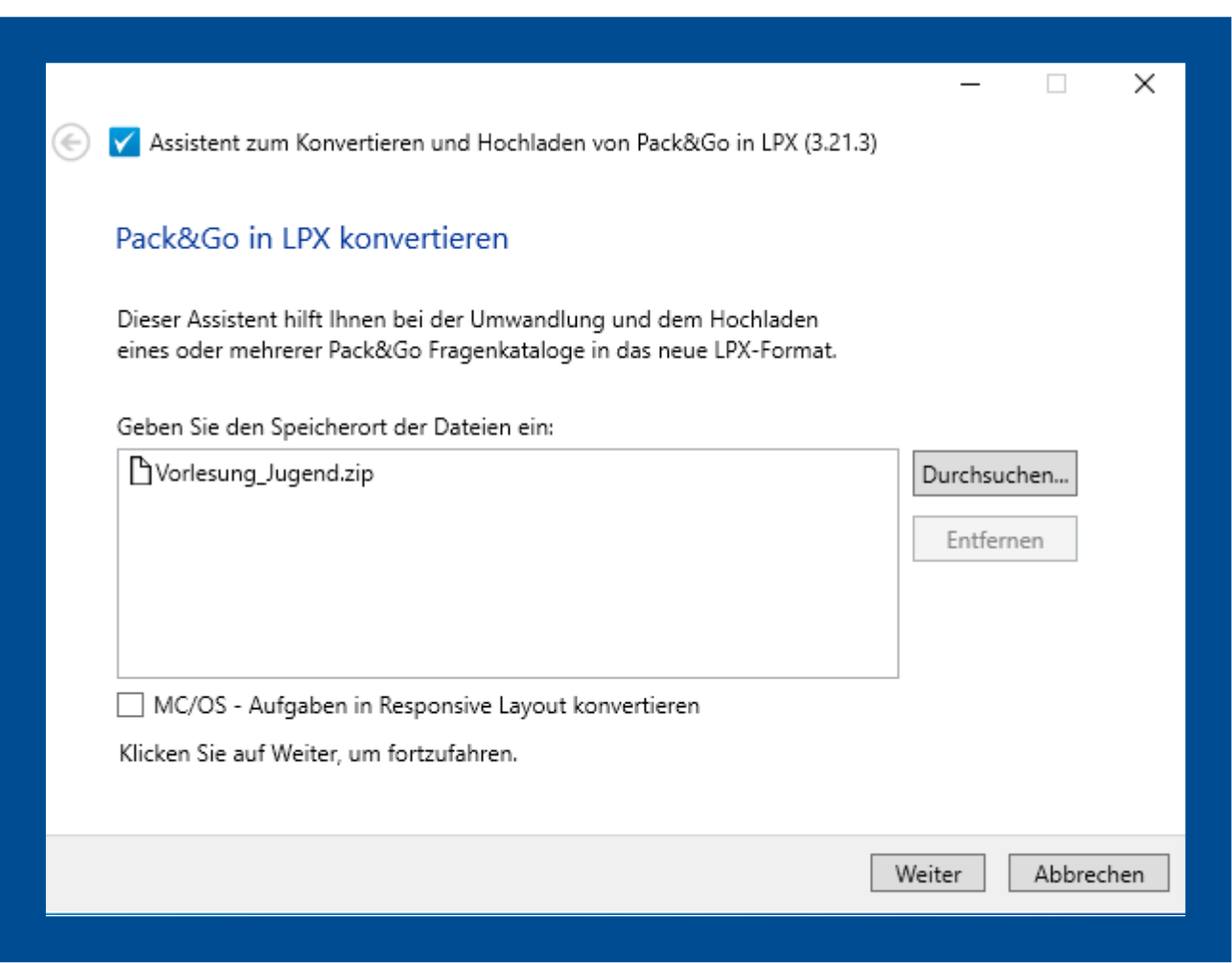

Abschließend klicken Sie auf "Weiter" und beenden das Programm, sobald das Vorgang abgeschlossen ist.

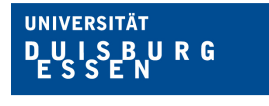

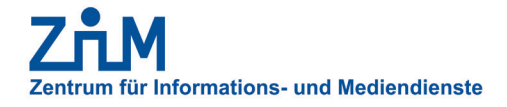

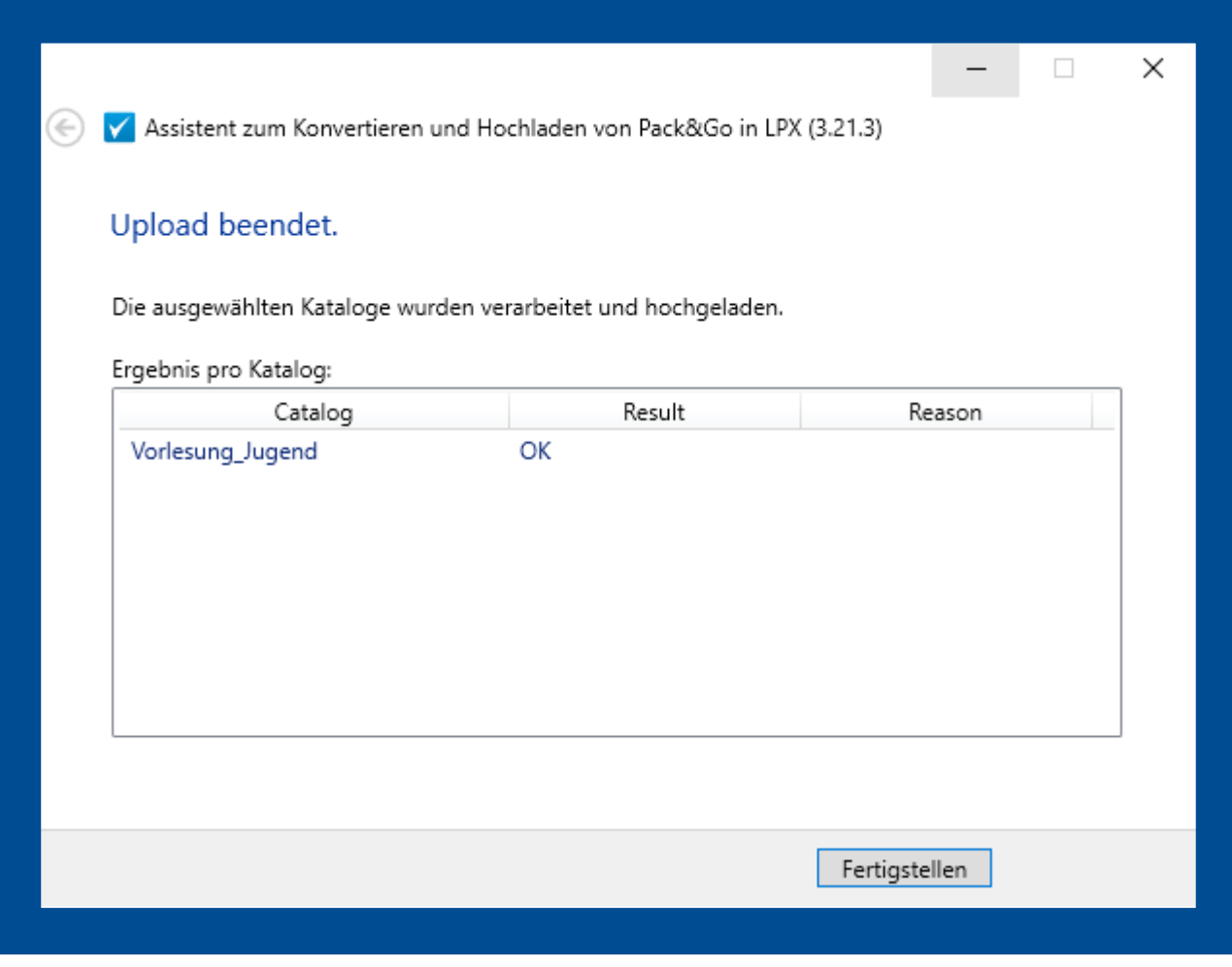

#### Schritt 4 – Abschließender Transfer

Nun ist der von Ihnen gewählte Katalog konvertiert und hochgeladen. Sie finden den Katalog anschließend in der LTS3-Prüfungsplatform im Bereich "Editor".

Um den Katalog endgültig in das Teststudio zu transferieren, wählen Sie unter "Katalogübersicht" die Option "Transfer" und bestätigen Ihre Eingabe.

Der Katalog ist nun im Teststudio verfügbar.

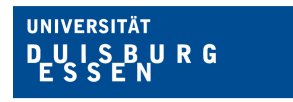

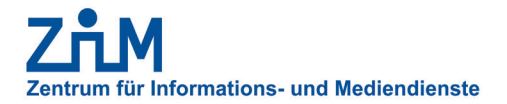

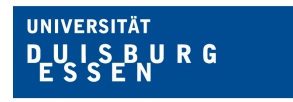

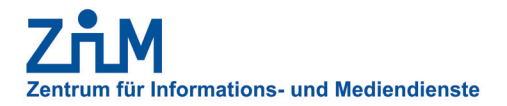